### **Segretariato Generale - Servizio VI. Informatica e Statistica**

**Amministratore del sistema: Ufficio di Statistica Via C.B. Vaccolini, 14 - 00153 ROMA Tel.06.5812590 - fax. 06.5810846 E-mail: sistan@beniculturali.it**

## **Manuale di Istruzione**

# **Sistema Informativo SISTAN - Ufficio di Statistica**

### **Musei, monumenti e aree archeologiche**

#### **Accesso**

L'accesso al sistema di rilevazione dei dati avviene attraverso la intranet del Ministero, all'indirizzo [http://rpv.beniculturali.it,](http://rpv.beniculturali.it/)

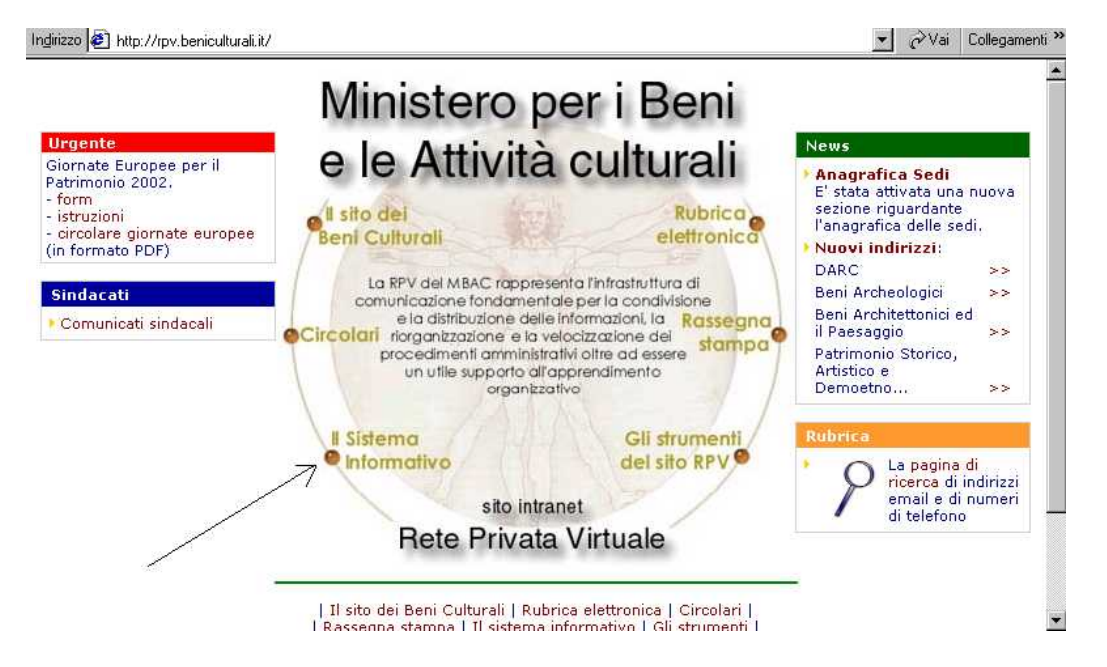

cliccando su "Il sistema Informativo", e quindi alla pagina successiva:

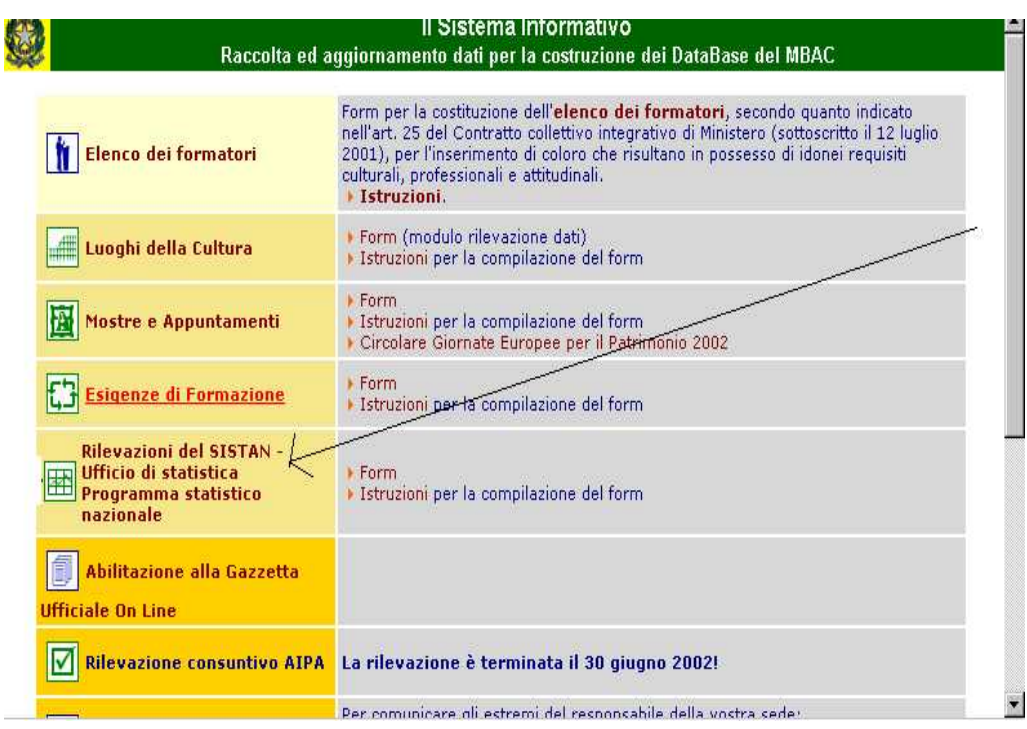

sul testo "**Rilevazioni del SISTAN, Ufficio di statistica Programma Statistico Nazionale**".

Sulla pagina che vi appare:

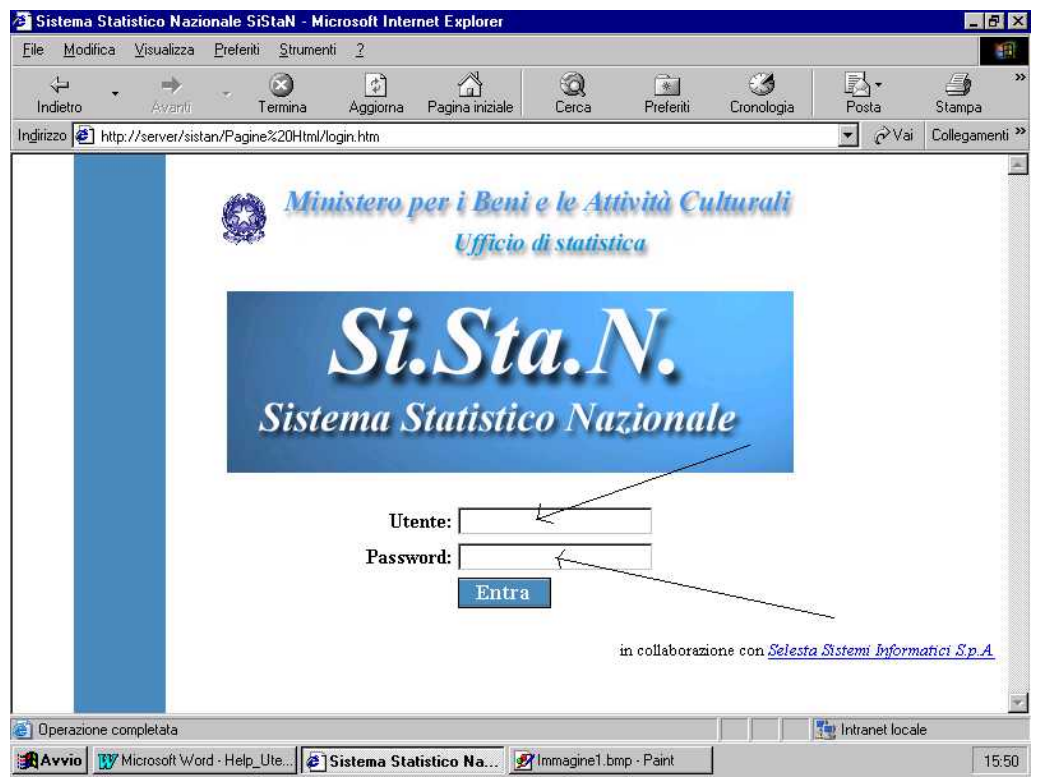

occorre inserire il nome utente e la password comunicati, e cliccare sul pulsante '*Entra*'.

A questo punto, il sistema, sulla base dei dati utente e password inseriti, visualizza una pagina:

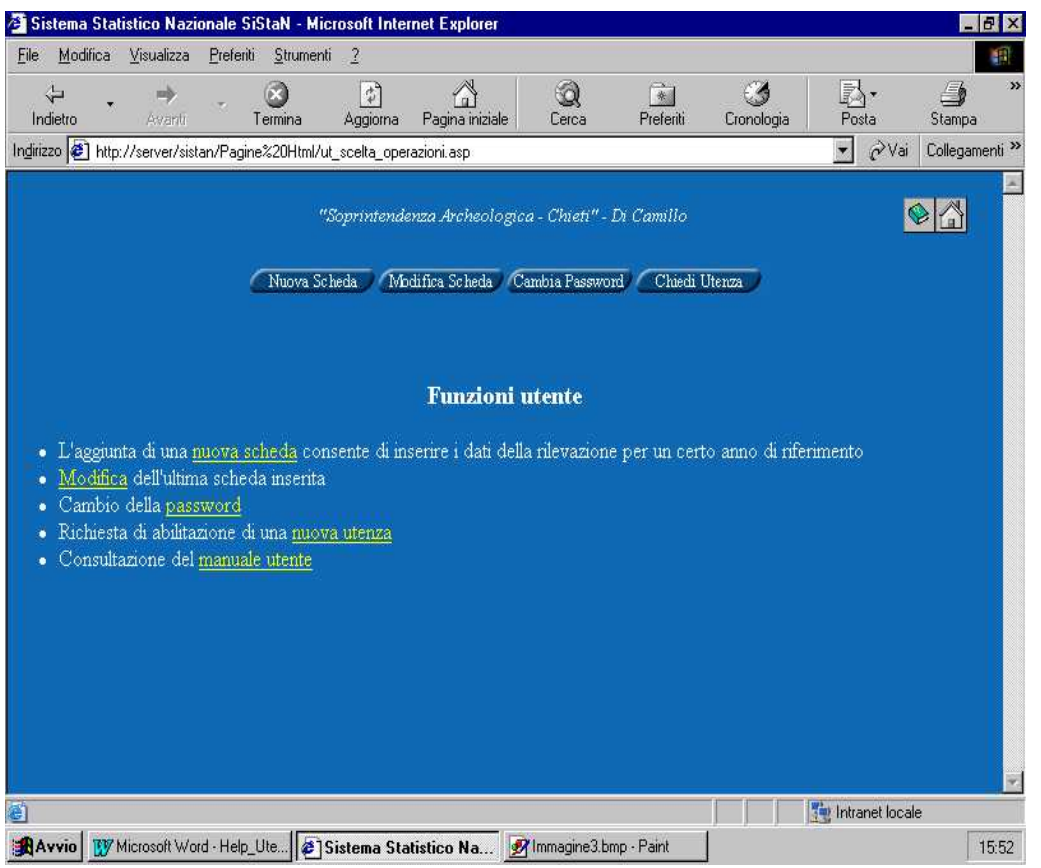

che identifica l'Istituto Centrale o periferico incaricato della rilevazione e per il quale sono a disposizione varie funzioni (Funzioni Utente), di cui daremo una prima descrizione di seguito.

- **Nuova Scheda** (principale) funzione che consente di inserire i dati della rilevazione del mese precedente alla data di compilazione, e per l'anno in corso, per tutti gli istituti dipendenti dalla Soprintendenza (utente) connessa; Si precisa a tale scopo, analogamente a quanto avveniva per la rilevazione cartacea dei dati, che la compilazione della scheda dovrà avvenire entro e non oltre il 20 del mese successivo a quello di riferimento dei dati. Oltre quella data non sarà più possibile l'inserimento. In questo caso occorrerà quindi contattare l'amministratore del sistema.
- **Modifica Scheda** (principale) Consente esclusivamente la modifica dei dati dell'ultima scheda inserita in ordine cronologico.
- **Cambia Password** (accessoria) Consente di cambiare la propria Password
- **Chiedi Utenza** (principale) Consente di richiedere l'abilitazione di una nuova Utenza, per, ad esempio, un altro operatore dello stesso istituto connesso.

A ciascuna di esse si accede indifferentemente cliccando sui tasti a sfondo blu, posti nella parte alta della pagina visualizzata, oppure cliccando su una delle voci sottolineate dell'elenco, presente nella medesima pagina. La voce "Consultazione del Manuale utente" presente, seppur attiva, è attualmente in corso di aggiornamento.